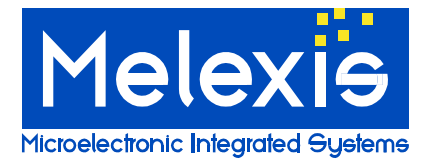

# **MELEXIS PROGRAMMING TOOLBOX**

## <span id="page-0-0"></span>**Introduction**

Melexis develops its software on a general platform (Melexis Programming Toolbox) that makes it easy to add new modules in the future. The MPT will guide and support the user in order to detect the correct programmers, the correct revision of firmware, to support the user using the correct tools like Calibration and firmware uploads. It also manages all delivered DLL that can be used for the PTC-04 programmer.

Contents:

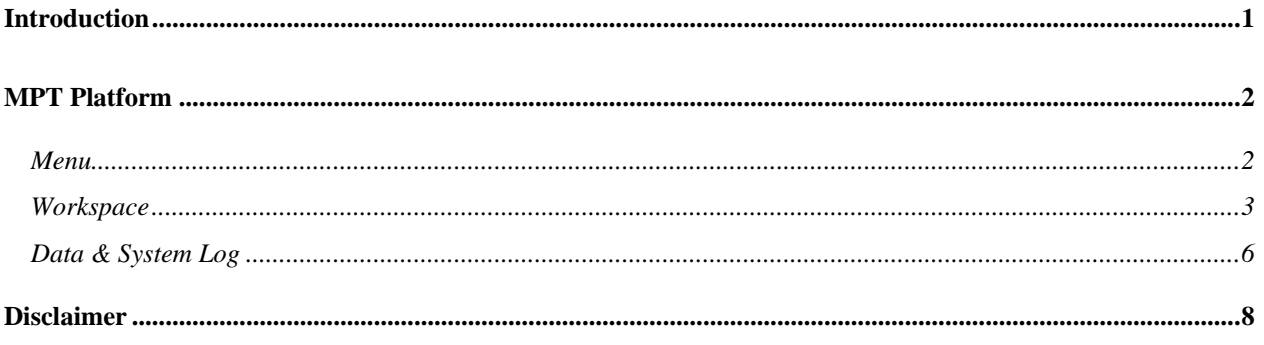

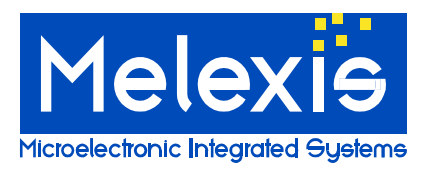

## <span id="page-1-0"></span>**MPT Platform**

This document gives short description of the most important functions of the MPT.

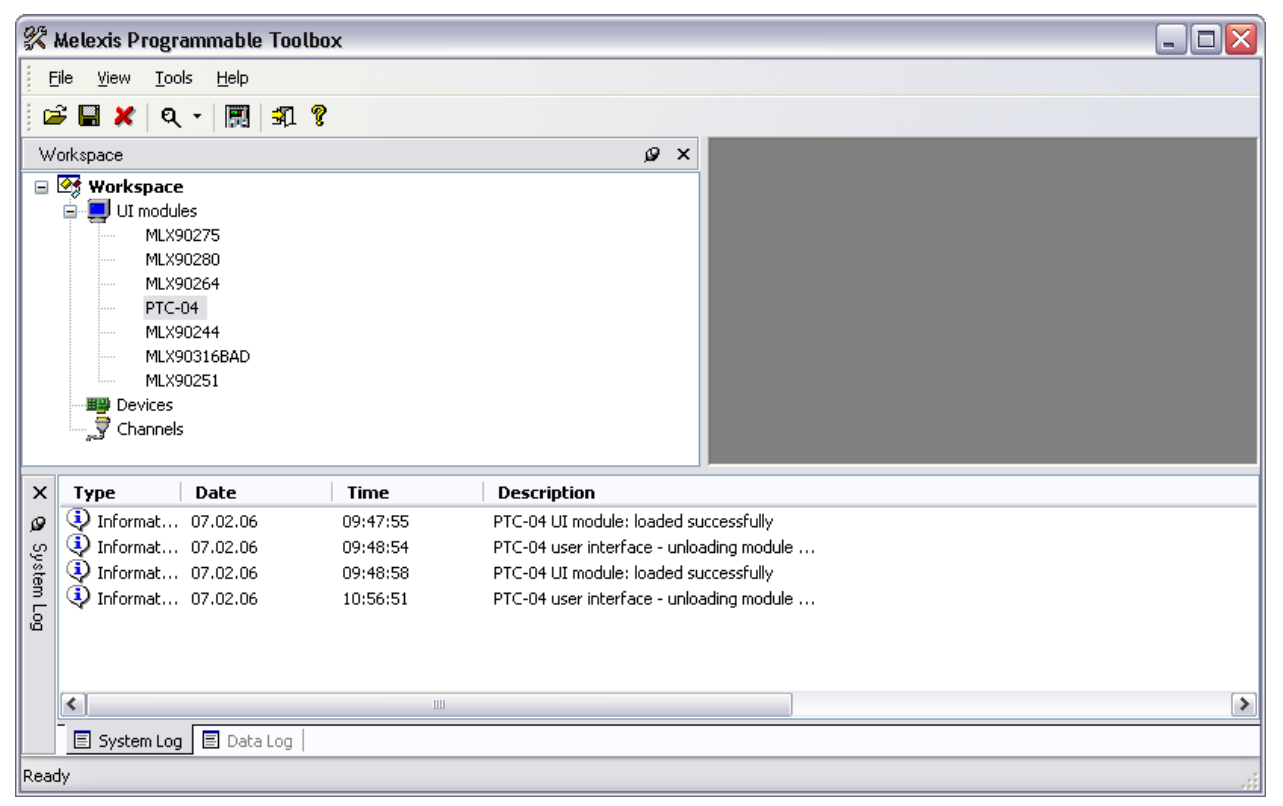

Figure 1: Melexis Programmable Toolbox.

#### <span id="page-1-1"></span>*Menu*

**File:**

These functions allow the user to save his workspace and reopen it later. For instance: You are working with the MLX90251 UI and the PTC-04 UI. If you save this workspace, the software starts-up both User Interfaces when you reopen the workspace and initialize the PTC-04 Programmer.

- o Open Workspace
- o Save Workspace
- o Save Workspace As …
- o Close Workspace
- o Exit
- **View:** open or close the windows
	- o Toolbar
	- o Status bar
	- o Workspace
	- o System log
	- o Data log
- **Tools:**
	- o Search devices: this functions searches for all connected devices.
	- o Options: see chapter Data and System Log
- **Help:**
	- o About: Revision number of the MPT.

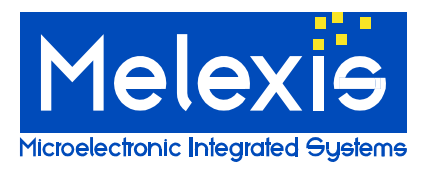

#### <span id="page-2-0"></span>*Workspace*

The workspace lists all User Interfaces and Product Specific Function Libraries that are installed on the PC. To search all connected the PTC-04 programmers; select the menu "Tools  $\rightarrow$  Search".

To open the User Interface of a MLX product, double click on the name of the product (1). Ones the User Interface is started and all the necessary checks, like Firmware ID, Daughter Board ID …, are performed the name of the product is printed in bold.

When the User Interface is opened and you can click with the right mouse button on the name of the product. With the right mouse button a list of options becomes available (2):

- **Close**: to close the User Interface.
- **Show**: brings the User Interface to the front.
- **Reset**: reinitializes the PTC04 programmer.

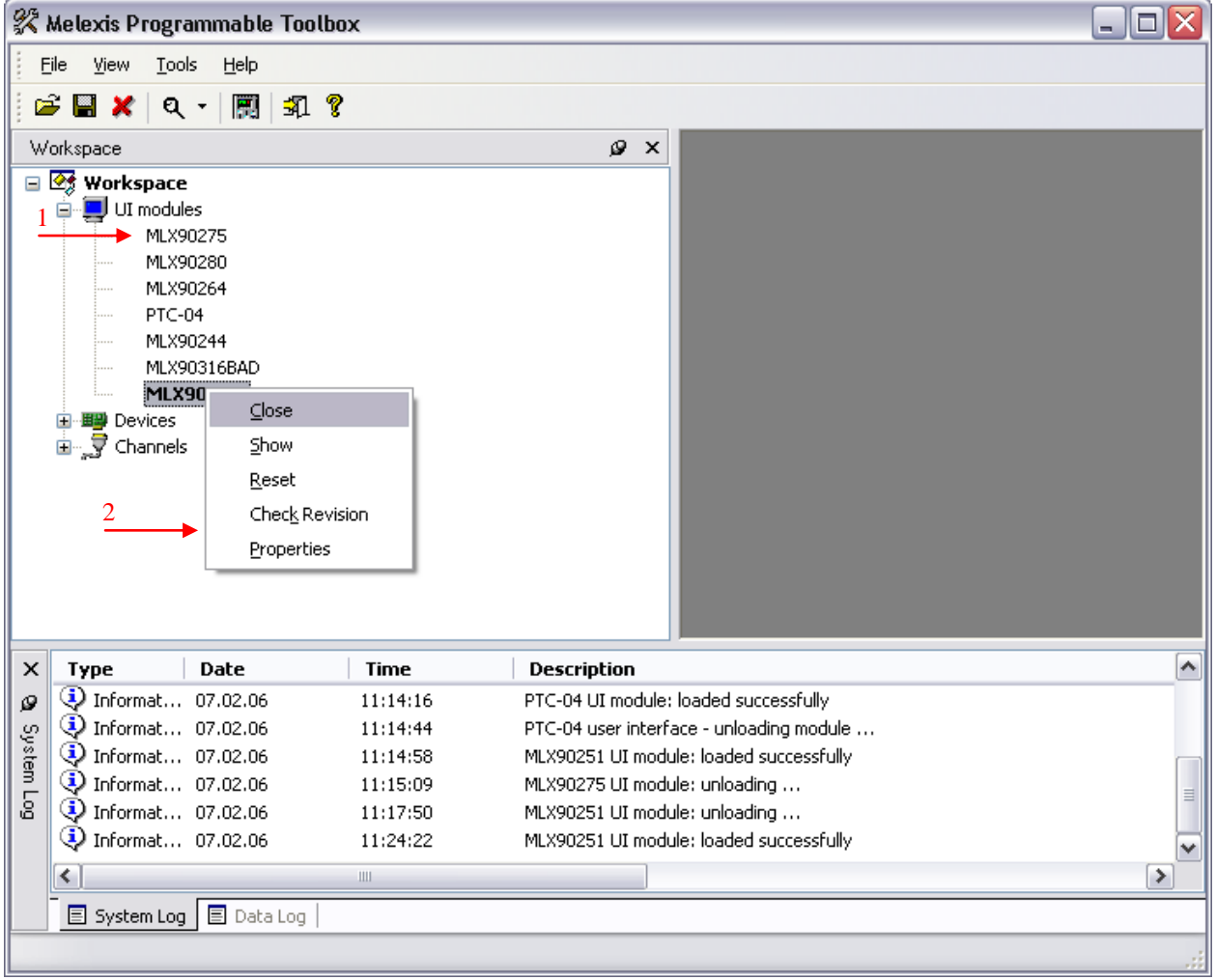

Figure 2: Workspace.

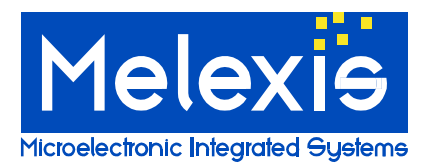

 **Check Revision**: With the revision check, the user gets an overview of all installed modules for a specific MLX product: The required modules for the MLX product, the required revision of those modules, the present installed modules for the MLX product, the present installed revision of the module and the result.

Press **Save List**: to save the revision dependences list in a CSV file.

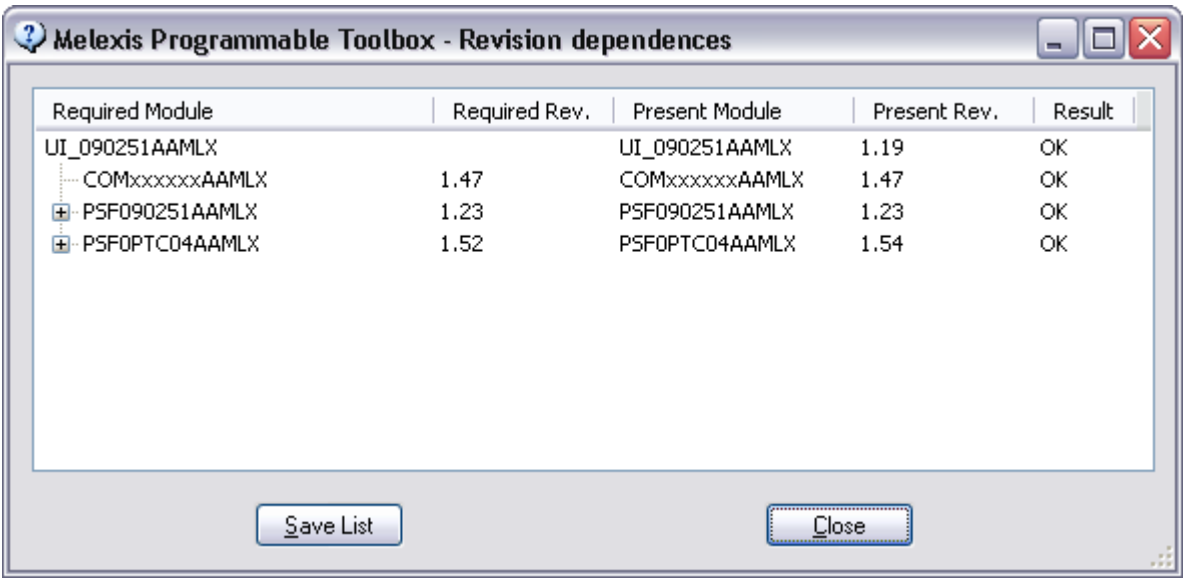

For Ex.: the MLX90251:

The first column lists all modules needed for the 90251 User interface.

The Second column lists the required revisions of those modules.

The third column lists all the modules that are installed.

The forth column lists the installed revisions of those modules.

If in the last column the Result is OK, the installed revision of that module is up to date. If it is NOK, that module needs to be update.

**Properties**

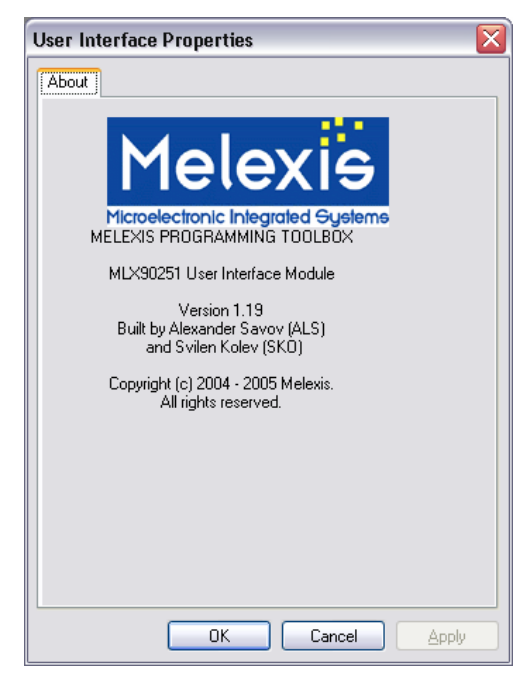

Figure 4: Properties

Figure 3: Check Revision.

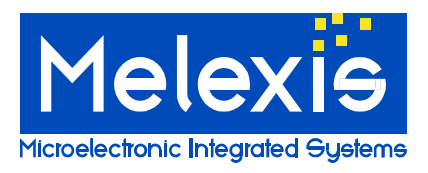

### *Status Bar*

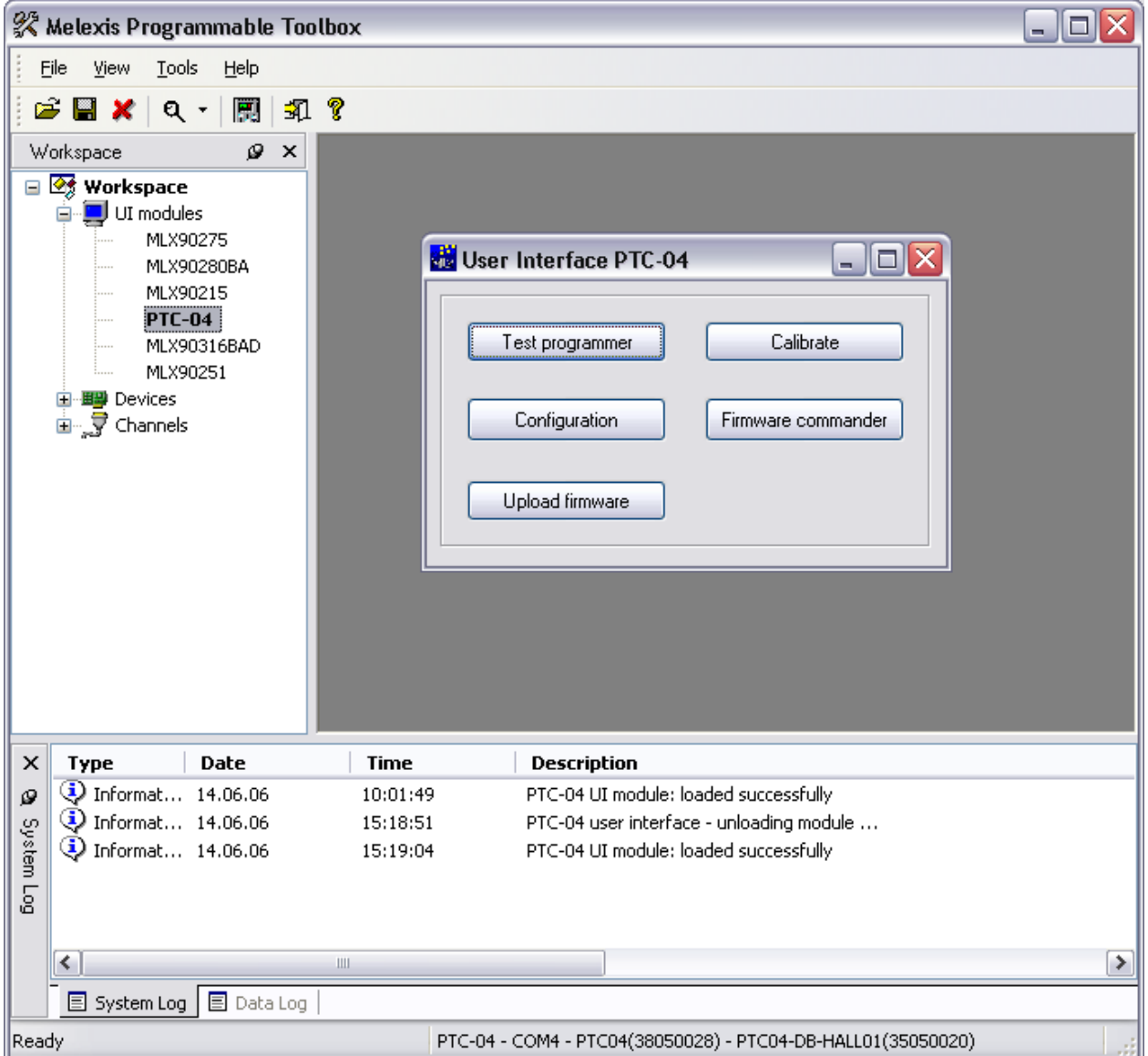

Figure 5: Status Bar.

Ones the User Interface is started and all the necessary checks, like Firmware ID, Daughter Board ID …, are performed the Programmer type – COM-port number – the programmer Serial Number – Daughter Board type and Daughter Board Serial Number is printed in the status Bar.

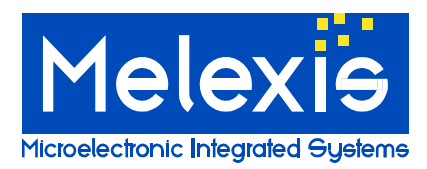

#### <span id="page-5-0"></span>*Data & System Log*

The MPT is equipped with two logging systems: a Data Log and a System Log.

The Data logger, logs for each performed read back, the device parameters (decoded EEPROM contends) and the software parameters like targets, solver settings, etc…

The system logger logs all functions performed by the MPT.

The Loggings are printed on the log window and in the log file.

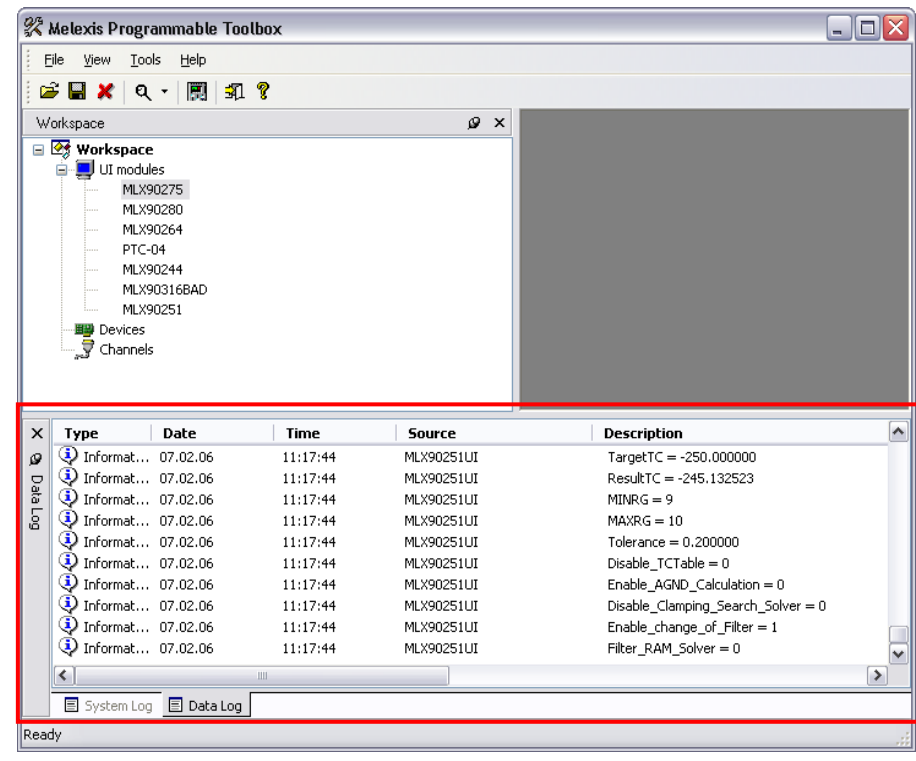

Figure 6: Data Log

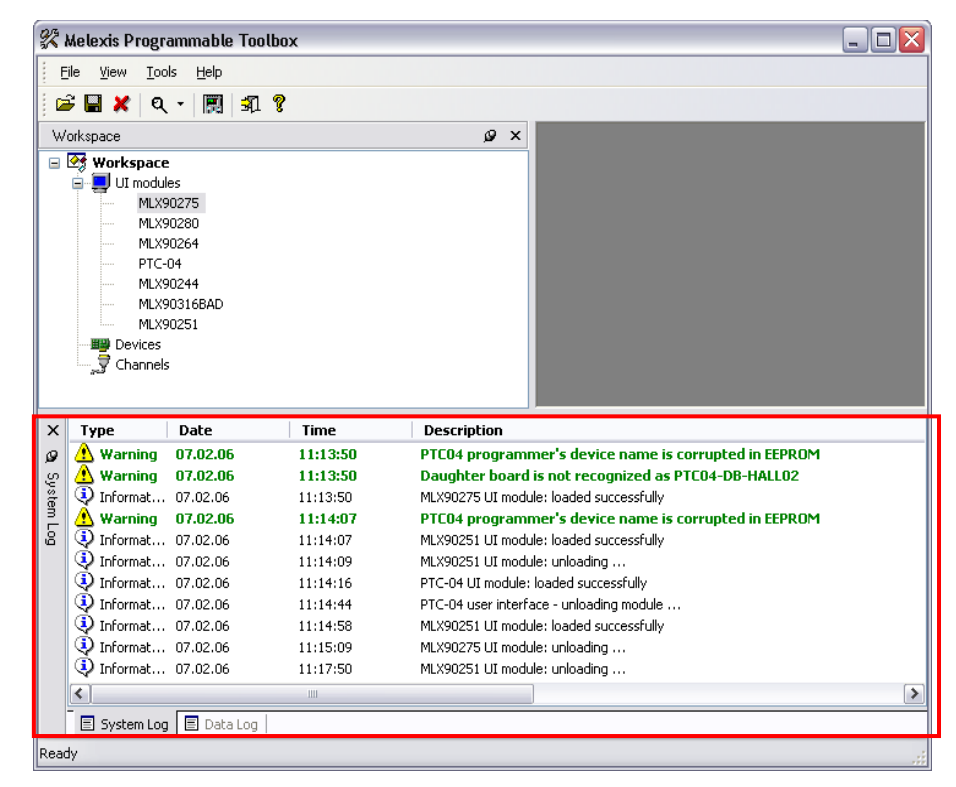

Figure 7: System Log

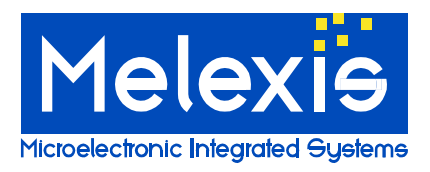

To change the logging filename and options, select the menu "Tools  $\rightarrow$  Options":

- 1. In the options window you'll find on the left a logging list. Select the logger you want to modify.
- 2. Enable or Disable "Output to Data Log window" or "Output to System Log window".
- 3. Log to file: In this window you can enable and disable the logging (3a) and change the filename of the log (3c).

By selecting "Log to file used for system logging" or "Log to file used for data logging" (3b), system and data information are logged in one file.

If Cumulative log (3d) is checked, the logged data is added to the log file. If it's not checked, the log file is overwritten each time a new session is started.

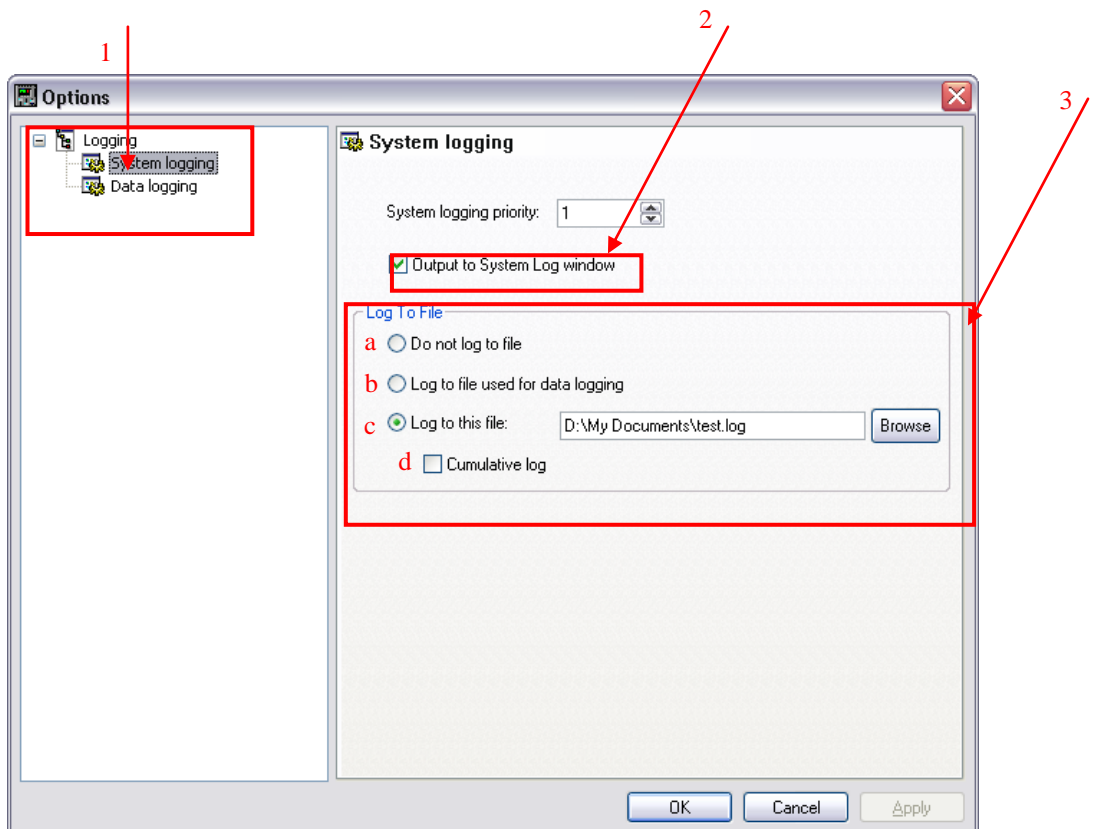

Figure 8: Options - Data and system logging

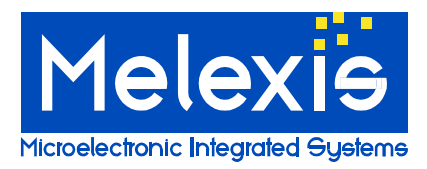

## <span id="page-7-0"></span>**Disclaimer**

Devices sold by Melexis are covered by the warranty and patent indemnification provisions appearing in its Term of Sale. Melexis makes no warranty, express, statutory, implied, or by description regarding the information set forth herein or regarding the freedom of the described devices from patent infringement. Melexis reserves the right to change specifications and prices at any time and without notice. Therefore, prior to designing this product into a system, it is necessary to check with Melexis for current information. This product is intended for use in normal commercial applications. Applications requiring extended temperature range, unusual environmental requirements, or high reliability applications, such as military, medical life-support or life-sustaining equipment are specifically not recommended without additional processing by Melexis for each application.

The information furnished by Melexis is believed to be correct and accurate. However, Melexis shall not be liable to recipient or any third party for any damages, including but not limited to personal injury, property damage, loss of profits, loss of use, interrupt of business or indirect, special incidental or consequential damages, of any kind, in connection with or arising out of the furnishing, performance or use of the technical data herein. No obligation or liability to recipient or any third party shall arise or flow out of Melexis' rendering of technical or other services.

© 2013 Melexis NV. All rights reserved.

For the latest version of this document, go to our website at **[www.melexis.com](http://www.melexis.com/)**

Or for additional information contact Melexis Direct:

Europe, Africa, Asia: Phone: +32 13 670 495 E-mail: sales\_europe@melexis

America: Phone: +1 603 204 2900 E-mail: sales\_usa@melexis.c

ISO/TS 16949 and ISO14001 Certified